# DConnect BOX KIT Modbus

Manuale di Istruzioni ed Uso

# 1. Introduzione

Questo manuale ha lo scopo di illustrare il corretto utilizzo dell'interfaccia MODBUS per BMS da applicare al dispositivo DConnect Box.

L'interfaccia aggiuntiva (60198693 - KIT adattatore DConnect BMS Modbus RTU RS485) permette di inserire all'interno di un sistema di supervisione MODBUS RTU tutte le pompe elettroniche e i quadri elettrici associabili al DConnect.

Questo manuale è rivolto a utenti aventi familiarità con i dispositivi Modbus. Il lettore dovrà possedere conoscenze base di tale protocollo e delle specifiche tecniche.

Si assume inoltre che sia già presente una rete Modbus RTU con un dispositivo "master".

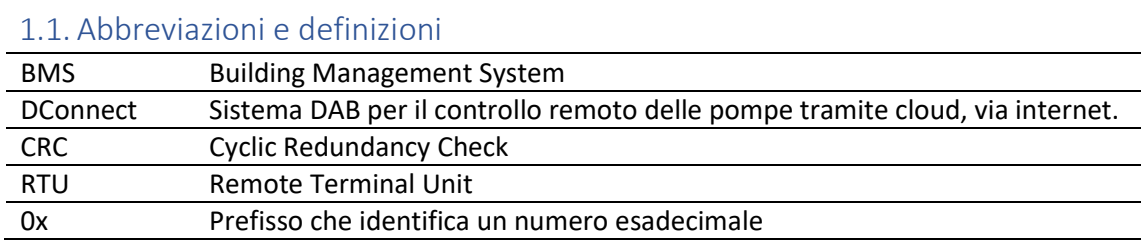

## 1.2. Specifiche Modbus

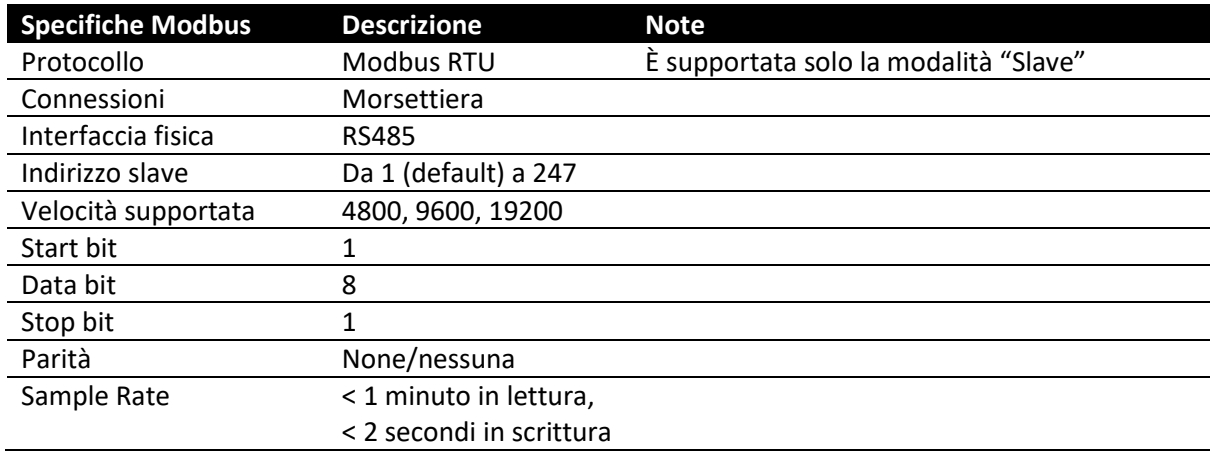

## 1.3. Tipologia Rete Modbus

Il grafico seguente fornisce una rappresentazione grafica della tipologia di rete da realizzare tramite DConnect + BMS.

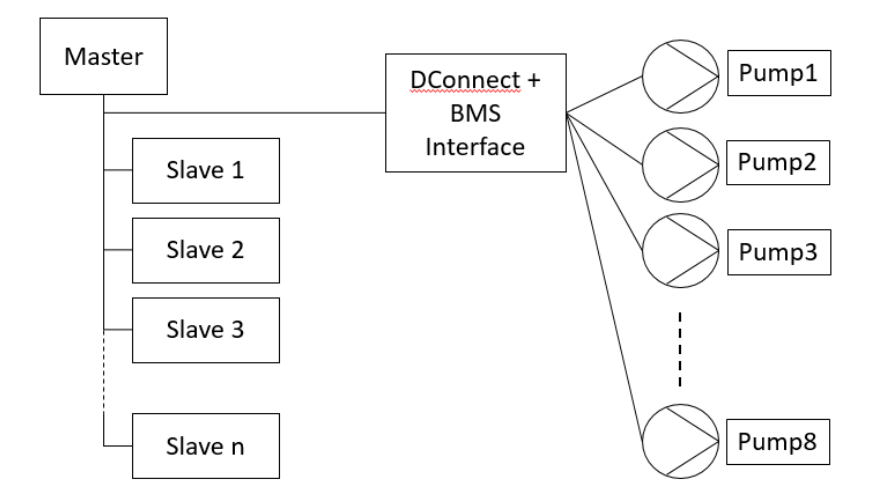

Il DConnect Box accessoriato con il dispositivo aggiuntivo per MODBUS RTU, rappresenta l'interfaccia fra le pompe e il supervisore BMS: raccoglie le informazioni delle Pompe elettroniche DAB elencate nel paragrafo [3.6](#page-8-0) [Product Type](#page-8-0) e le espone in un solo oggetto interrogabile da una centralina tramite Modbus RS485 RTU.

# 2. Configurazione Modbus

## 2.1. Aggiornamento DConnect Box

L'utilizzo dell'interfaccia Modbus RTU opzionale prevede **l'aggiornamento software del DConnect Box**. Per fare questo assicurarsi che sia presente una connessione ad Internet tramite Ethernet o WiFi. Si rimanda al sito internet [https://internetofpumps.com](https://internetofpumps.com/) per maggiori dettagli sull'installazione e sull'utilizzo del DConnect Box.

## 2.2. Cablaggio

Collegare l'accessorio di interfaccia ad una qualsiasi porta USB del DConnect Box. Si rimanda al manuale del DConnect Box in merito al collegamento delle pompe.

Collegare l'accessorio di interfaccia Modbus con il controllore Modbus RTU come segue.

La comunicazione Modbus tramite RS485- 2 wire prevede l'utilizzo di 2 cavi, A e B più un eventuale GND per la schermatura (shield). E' consigliato l'utilizzo di un cavo con le seguenti caratteristiche: *Cavo suggerito per MODBUS RTU*

**Cavo twistato multicoppia 0,22 mm², 250 V, schermatura F/UTP, guaina in PVC.**

Collegare il cavo rispettando la nomenclatura standard:

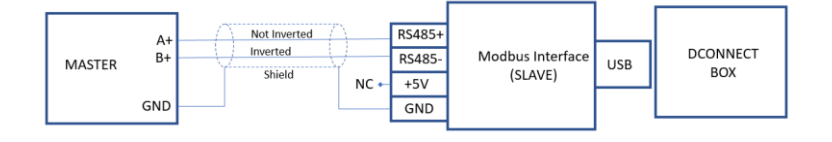

Prima di operare assicurarsi di staccare la tensione dalla linea di alimentazione e di utilizzare solo i cavi e gli accessori consigliati.

# 3. Registri Modbus RTU

Le funzioni supportate sono mostrate nella tabella seguente:

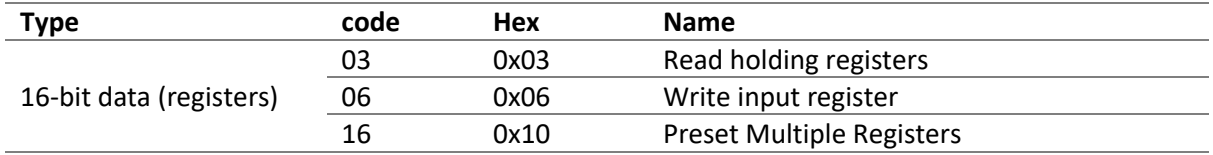

## 3.1. Tipo di messaggi Modbus

Di seguito vengono riportati i dettagli del messaggio Modbus utilizzato per il codice prodotto DAB in questione.

Gli offset da interrogare cambiano a seconda della famiglia di prodotto come indicato in tabella:

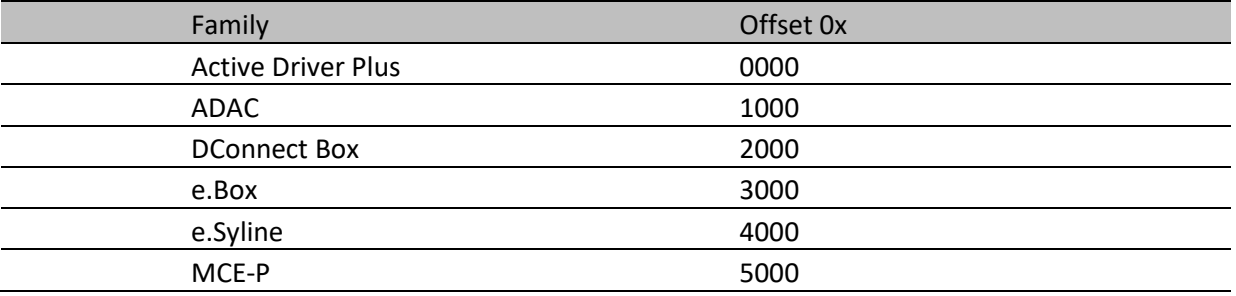

Si rimanda al paragrafo [3.8](#page-10-0) System Status e Errori

## 3.2. Lettura Seriale Dispositivo

La lettura del seriale del dispositivo, utile in fase di identificazione del prodotto, viene effettuata tramite la Function Code 0x03 (Read Holding Register) a partire dal registro 0 di ogni famiglia di prodotto per 25 registri successivi.

Esempio: leggere il seriale di una e.sybox.

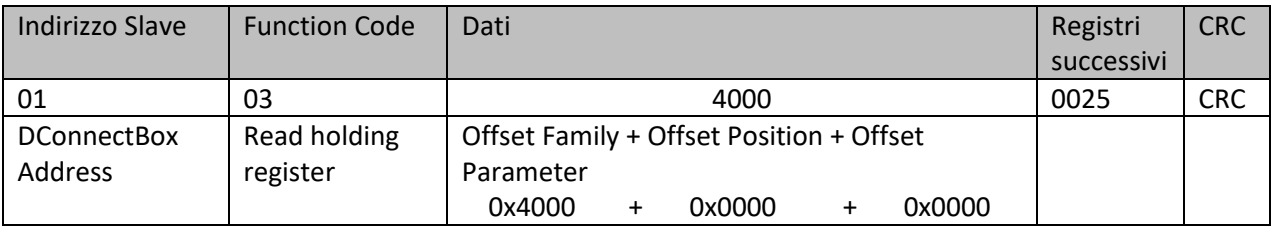

### 3.3. Status

La tabella seguente elenca i registri Modbus RTU dei parametri della pompa (Function Code 0x03).

## **IMPORTANTE: la pompa restituisce valori corretti in conformità al sistema di misura selezionato (parametro "MS Measure System")**

La scelta del sistema di misura tramite il parametro "MS Measure System" può essere effettuata anche in locale, sulla pompa stessa. E' auspicabile, quindi, che il sistema di misura venga impostato durante l'installazione del prodotto.

## **NOTA: fare riferimento ai manuali dei singoli prodotti per il significato dei parametri ed eventuali accessori necessari.**

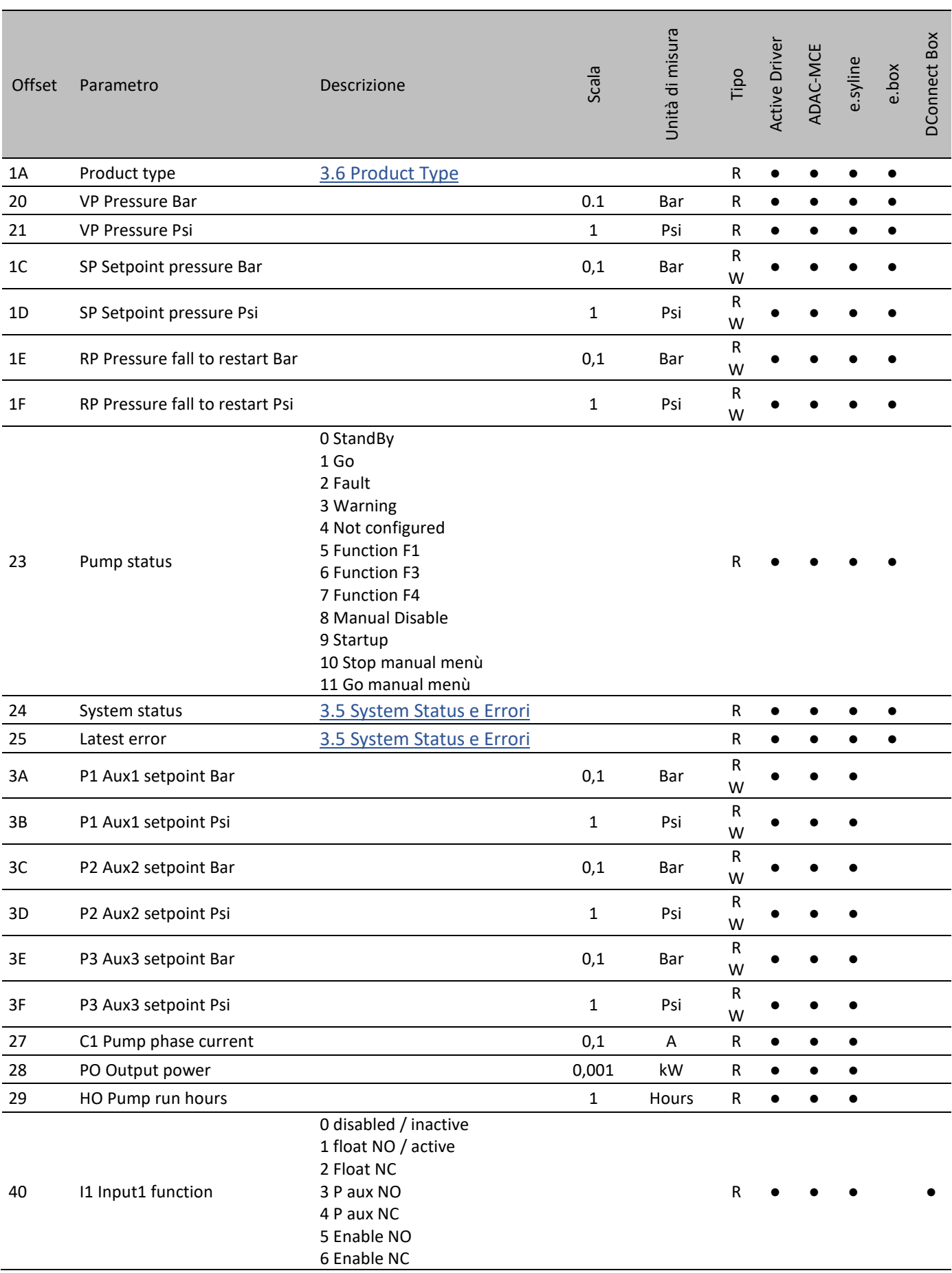

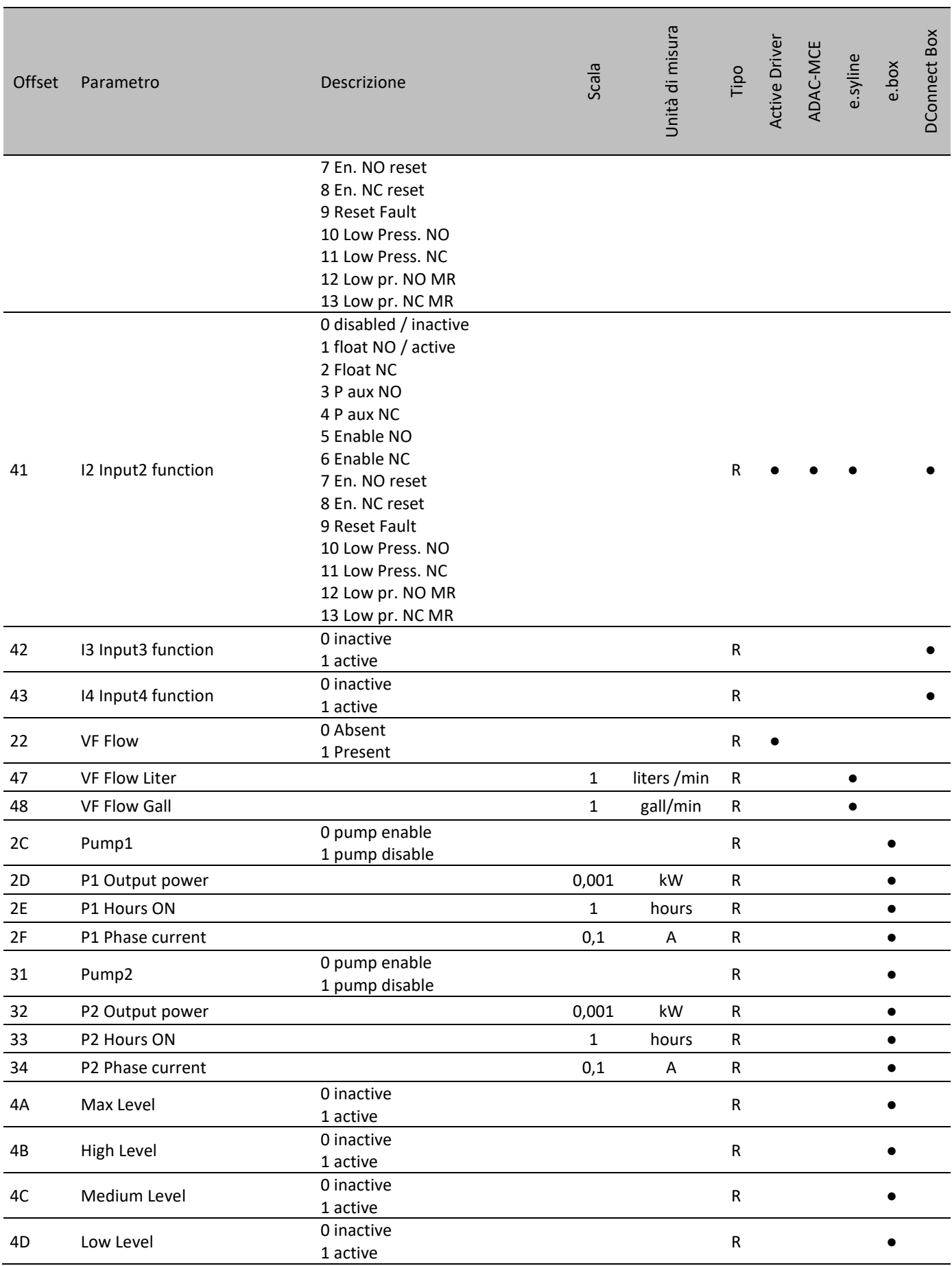

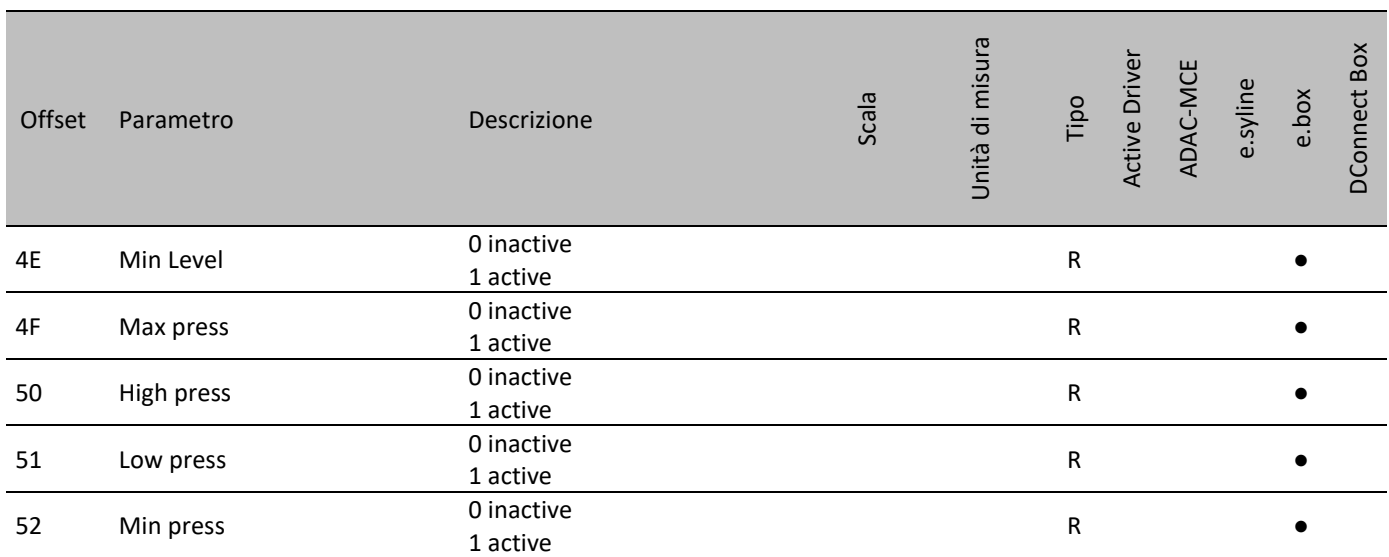

Note: R = Read / Parametro in lettura

W = Write / Parametro in scrittura

R W = Read and Write / Parametro in lettura o scrittura

# 3.4. Comandi

La tabella seguente elenca i registri Modbus RTU relativi ai "comandi" (Function Code 0x06).

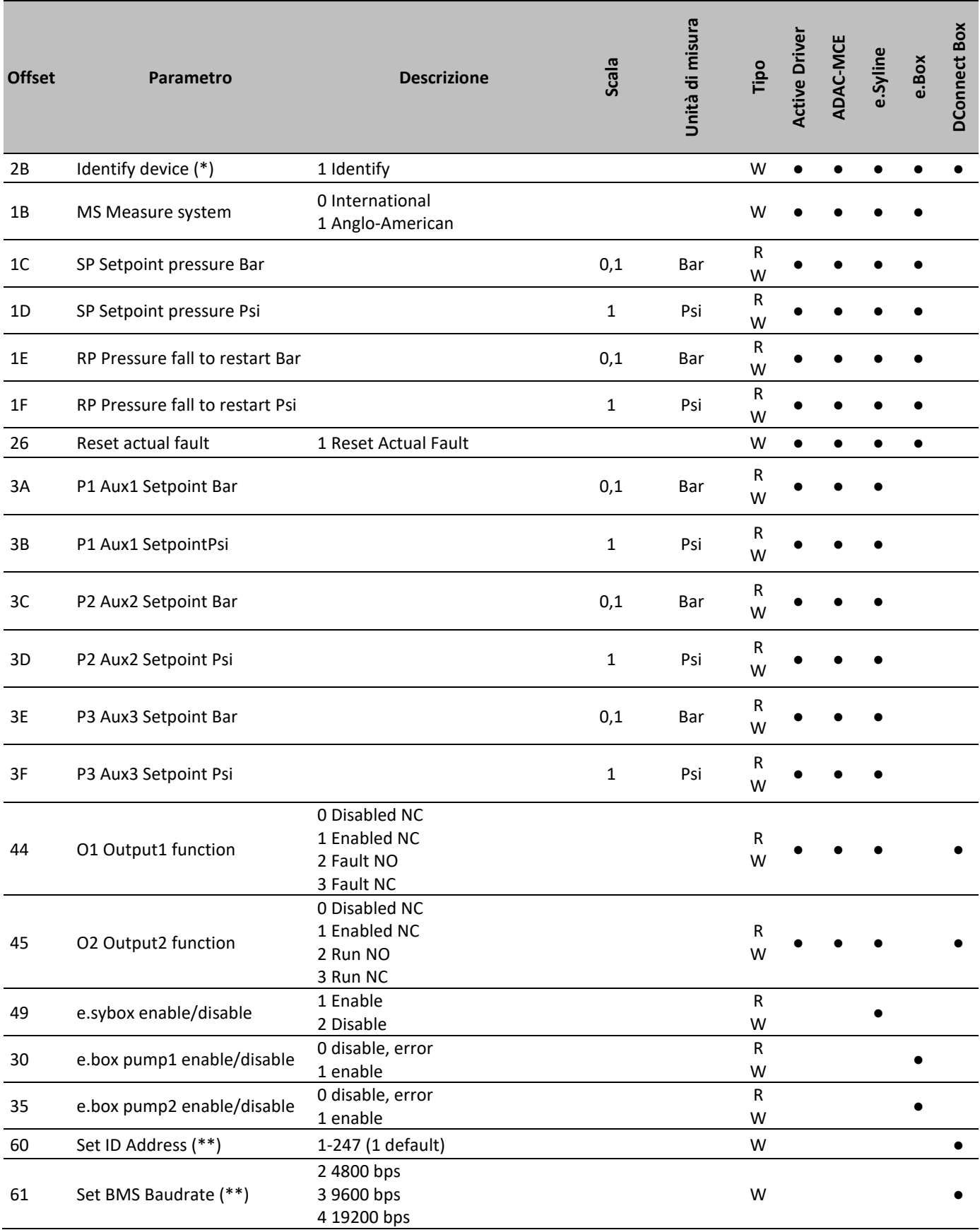

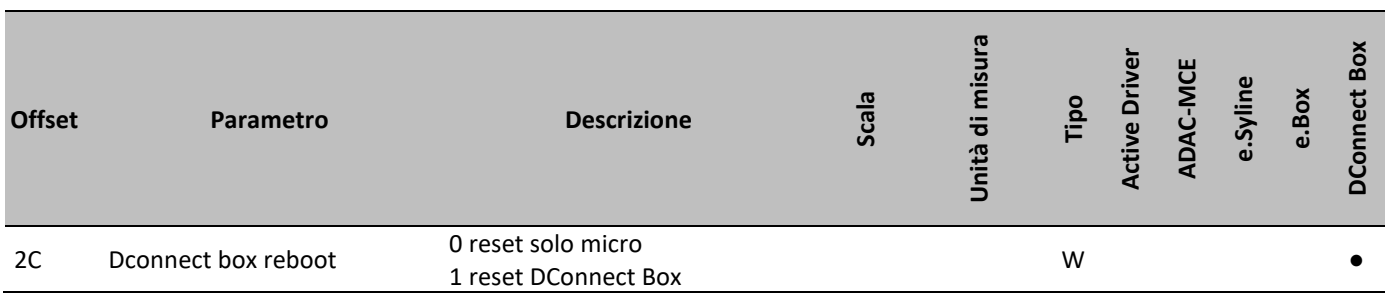

(\*) tale comando identifica fisicamente l'apparato tramite lampeggio del display o suoni acustici nel caso del DConnect Box.

(\*\*) tali comandi vanno eseguiti in successione affinché vengano attuati.

## 3.4.1. Modifica parametri da WebAPP

Per configurare il sistema in modo più intuitivo, semplice e veloce è possibile sfruttare la webAPP del DConnect, già utilizzata per l'aggiornamento del DConnect Box.

Per modificare i parametri tramite protocollo Modbus vedi l'esempio riportato nel paragrafo 3.8.1 (Cambio Configurazione DConnect Box).

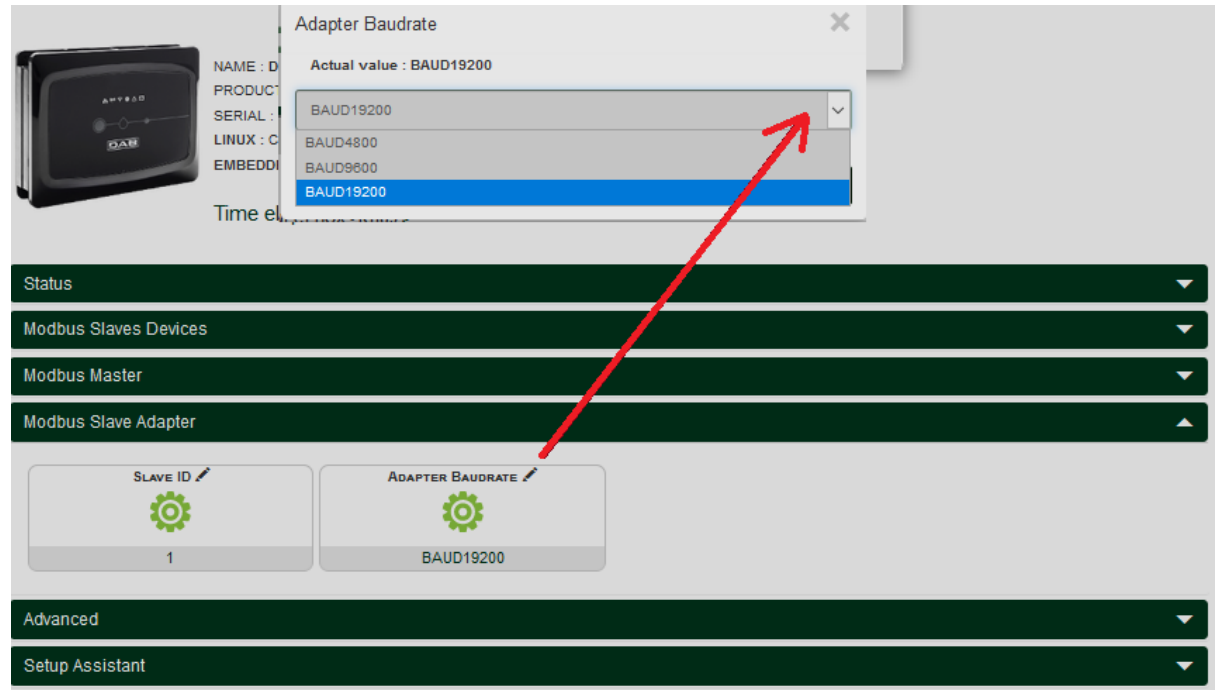

## <span id="page-7-0"></span>3.5. System Status e Errori

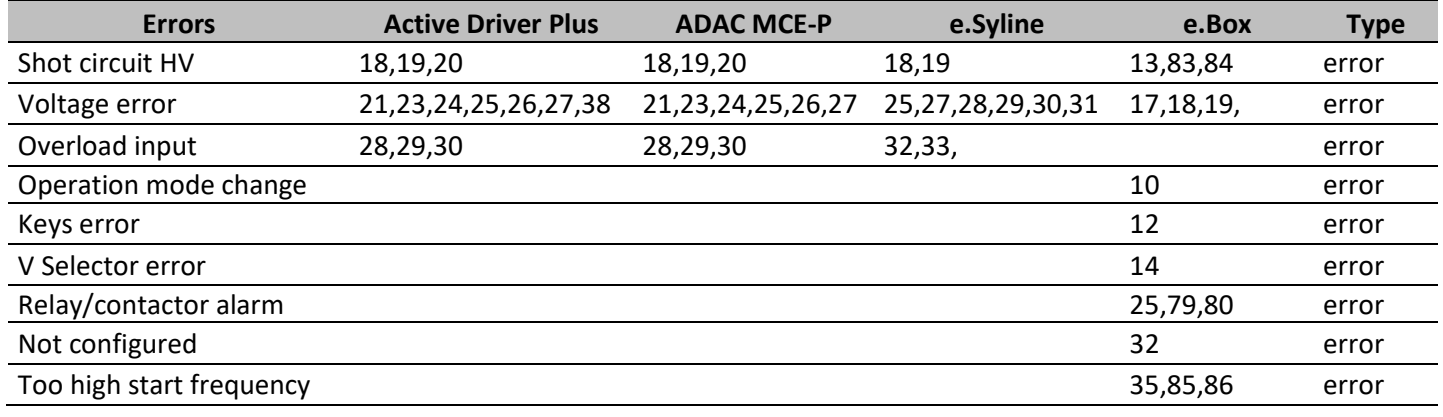

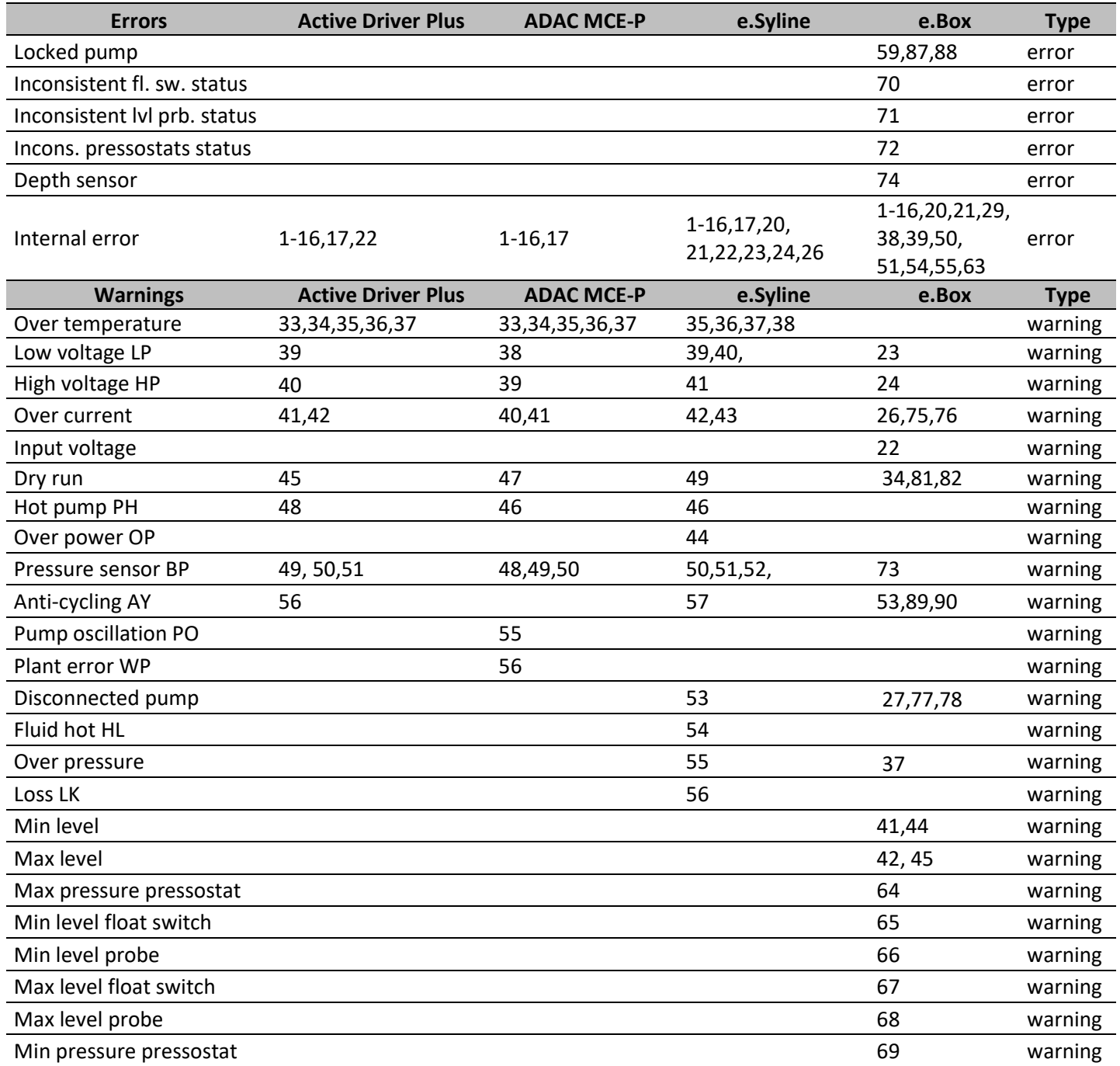

# <span id="page-8-0"></span>3.6. Product Type

Le tabelle seguenti rappresentano i "product type" per le famiglie di prodotti.

Il "product type" può essere ottenuto con il registro offset 001A.

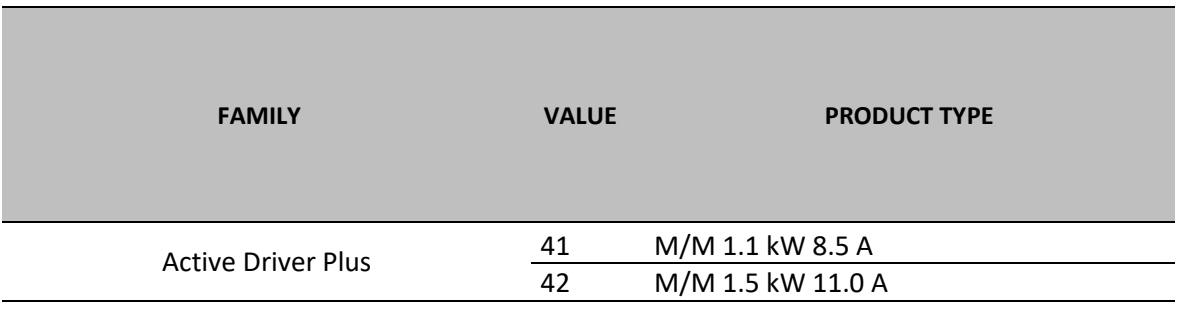

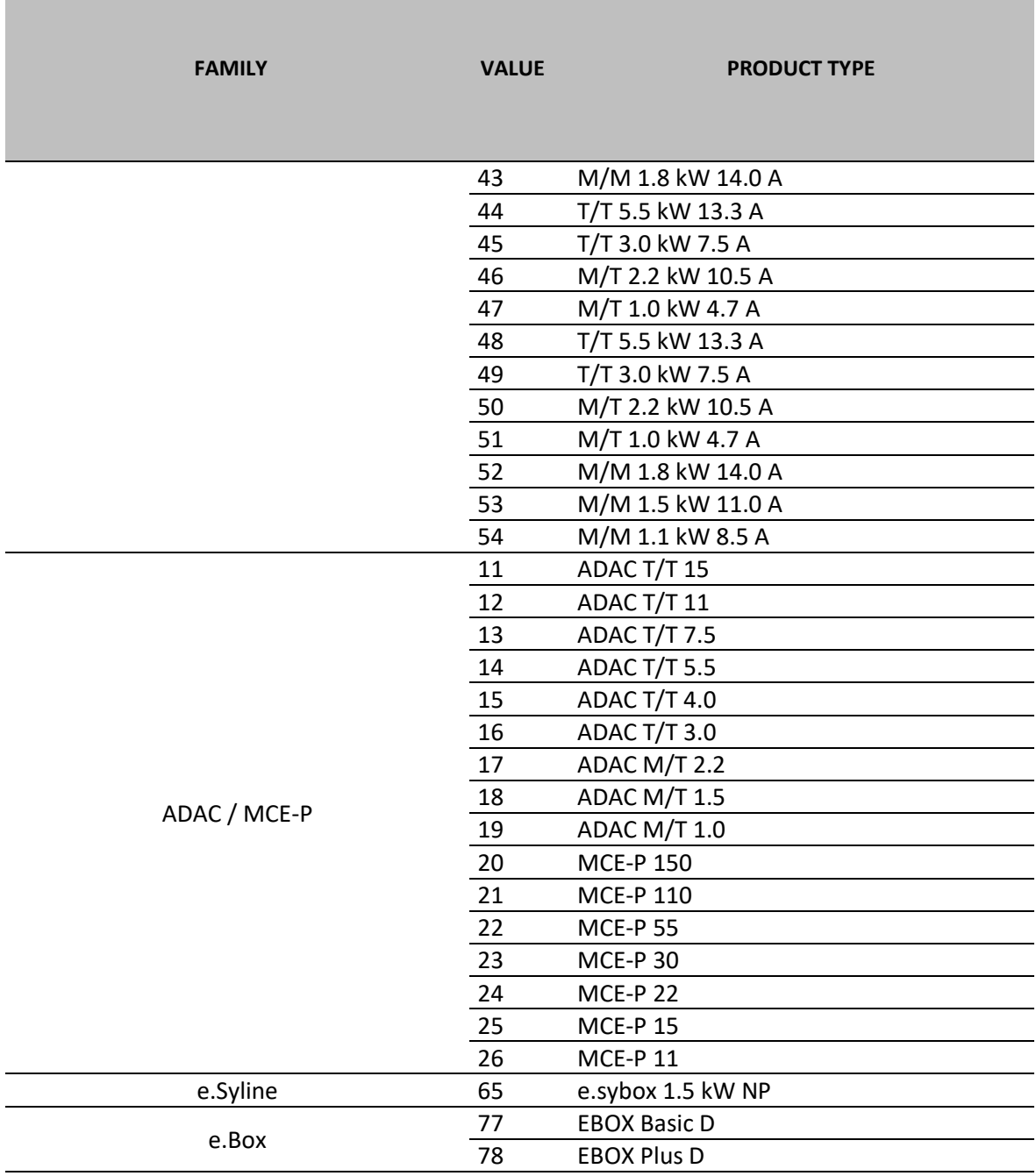

### 3.7. Aggiunta di un nuovo prodotto e sostituzione

Ogni famiglia di prodotto può contenere virtualmente fino a 16 dispositivi. Una volta collegata al DConnect Box, una pompa riceverà un seriale univoco e occuperà la prima posizione libera delle 16 a disposizione. Tale posizione rimarrà occupata anche se la pompa verrà spenta o sostituita. Per riferire la pompa successiva della stessa famiglia presente nell'impianto occorrerà aggiungere un offset di 0x0100.

Esempio: Installazione composta da 3 MCE-P e un Active Driver Plus. Si suppone un guasto all'MCE-P in seconda posizione (offset 0x5100). Il nuovo MCE-P occuperà la prima posizione libera all'interno dei registri assegnati a quella famiglia, quindi avrà un offset di 0x5300.

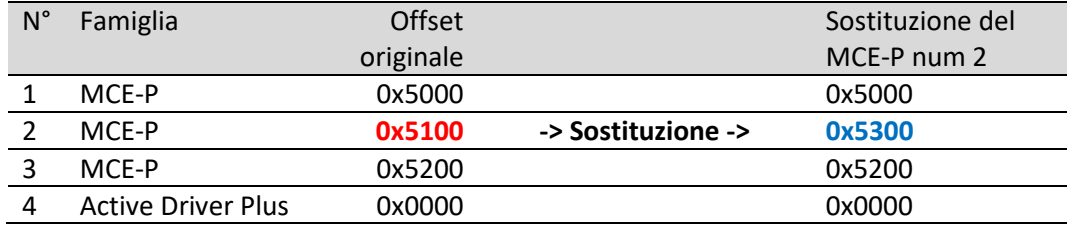

NOTA: il DConnect Box gestisce fino ad un massimo di 8 pompe ma in base alla complessità dell'installazione tale numero potrebbe variare. Si consiglia di contattare il Customer Service DAB per un numero di pompe elevato.

#### <span id="page-10-0"></span>3.8. Esempi

## 3.8.1. Cambio Configurazione DConnect Box

Per permettere il corretto funzionamento all'interno di un sistema di supervisione, occorre impostare l'indirizzo dello slave (il DConnect Box) e la velocità della seriale.

Per evitare di perdere la comunicazione con il dispositivo, occorre scrivere i due registri in modo contiguo, utilizzando la Function Code 16 (Preset Multiple Registers).

Se l'operazione va a buon fine, un segnale acustico ("beep") verrà emesso dal DConnect Box. Vedi esempio seguente.

a. Configurare un DConnectBox all'indirizzo Modbus 100 con velocità 19200 bps:

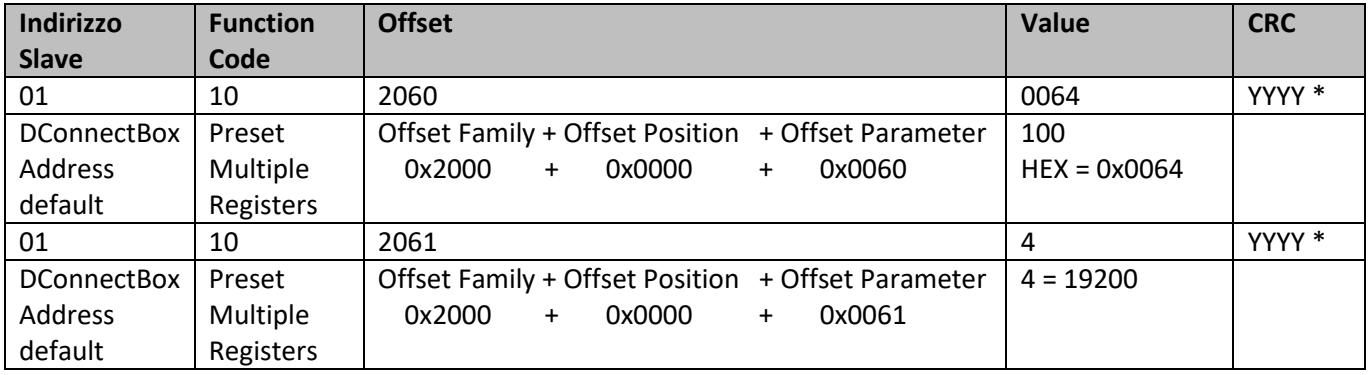

\* YYYY CRC16 calcolato.

b. Successivamente modificare la baudrate a 9600 bps.

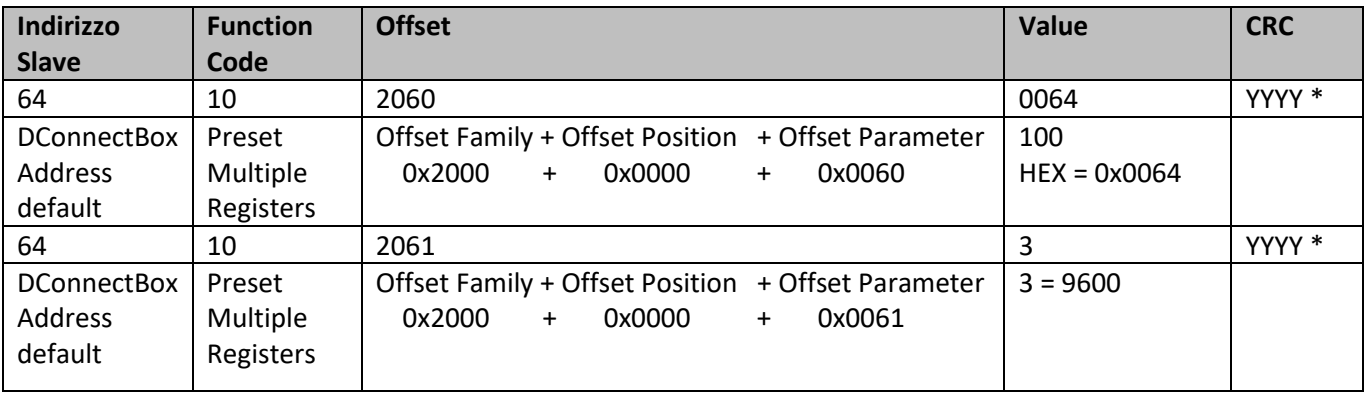

\* YYYY CRC16 calcolato.

## 3.8.2. Lettura parametri

Si consideri un impianto costituito da due ADAC e una e.sybox.

a. Richiesta della pressione in Bar del **primo ADAC**:

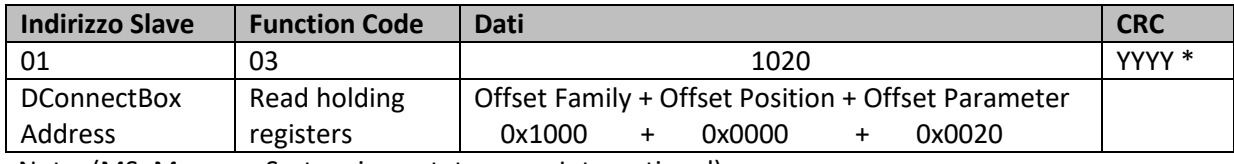

Nota: (MS\_Measure System impostato come International)

b. Richiesta della pressione in Psi del **secondo ADAC**:

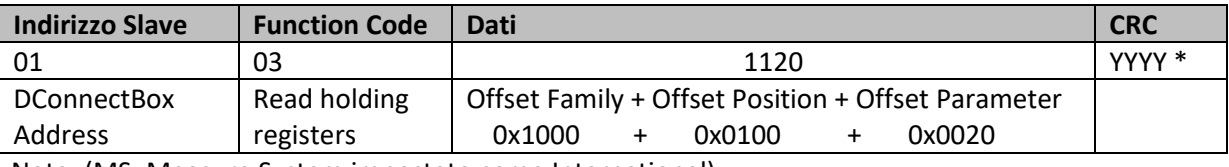

Nota: (MS\_Measure System impostato come International)

c. Richiesta della potenza di uscita della **e.sybox** (scala 0.001kW):

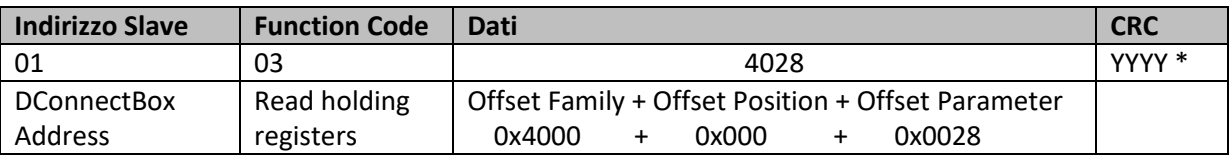

Nota: (MS\_Measure System impostato come International)

\* YYYY CRC16 calcolato.

## 3.8.3. Scrittura parametri

Si consideri lo stesso impianto costituito da due ADAC e una e.sybox.

a. Impostazione del setpoint di pressione in Bar del **secondo ADAC** al valore **3.3 Bar**:

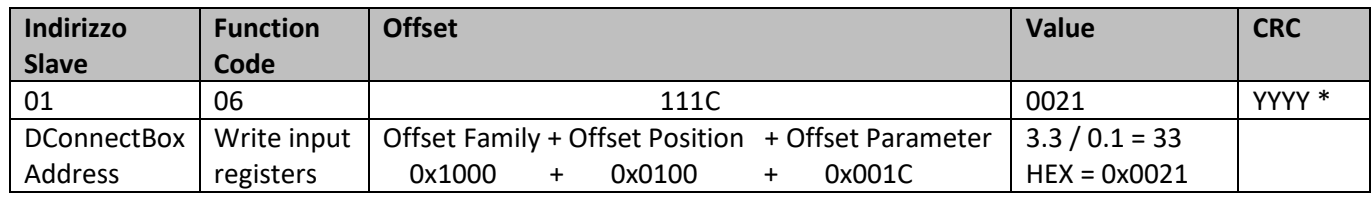

Nota: (MS\_Measure System impostato come International)

\* YYYY CRC16 calcolato.

# DConnect BOX KIT Modbus

Instruction and User Manual

# 1. Introduction

The purpose of this manual is to illustrate the correct use of the MODBUS interface for BMS to be applied to the DConnect Box device.

The additional interface (60198693 - DConnect BMS Modbus RTU RS485 adapter kit) allows all the electronic pumps and electric panels associated with the DConnect to be included in a MODBUS RTU supervision system.

This manual is intended for users who are familiar with Modbus devices. The reader should have a basic knowledge of this protocol and of the technical specifications.

It is also assumed that there is already a Modbus RTU network with a "master" device.

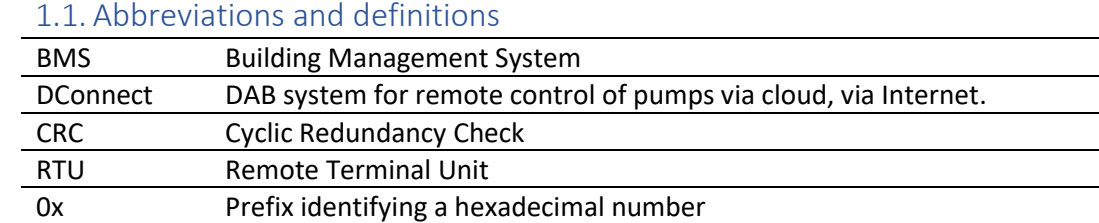

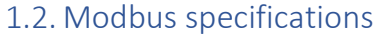

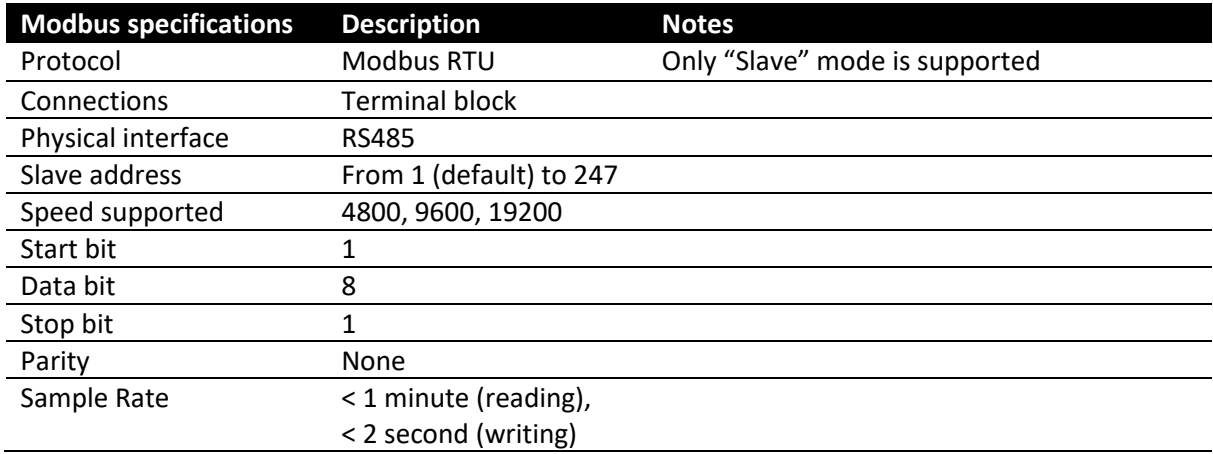

## 1.3. Type of Modbus Network

The following graph provides a graphic representation of the type of network to be created using DConnect + BMS.

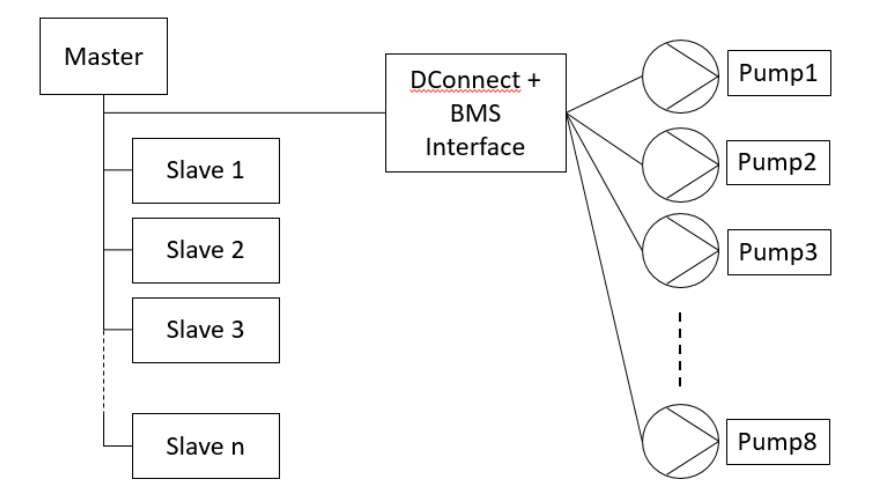

The DConnect Box, equipped with the additional device for MODBUS RTU, represents the interface between the pumps and the BMS supervisor: it collects the information of the DAB electronic pumps listed in paragraph [3.6](#page-20-0) [Product Type](#page-20-0) and displays it in a single object that can be queried by a control unit via Modbus RS485 RTU.

# 2. Modbus Configuration

## 2.1. Updating the DConnect Box

The use of the optional Modbus RTU interface requires a **software update of the DConnect Box**. To do this, make sure that there is an Internet connection via Ethernet or WiFi. See the Internet site [https://internetofpumps.com](https://internetofpumps.com/) for further details on the installation and use of the DConnect Box.

### 2.2. Wiring

Connect the interface accessory to any USB port on the DConnect Box. See the DConnect Box manual for the connection of the pumps.

Connect the Modbus interface accessory to the Modbus RTU controller as follows.

Modbus communication with 2-wire RS485 contemplates the use of 2 cables, A and B plus a possible GND for shielding. It is recommended to use a cable with the following characteristics: *Cable suggested for MODBUS RTU*

**Multipair twisted cable 0.22 mm², 250 V, F/UTP shielding, PVC sheath.**

Connect the cable according to the standard nomenclature:

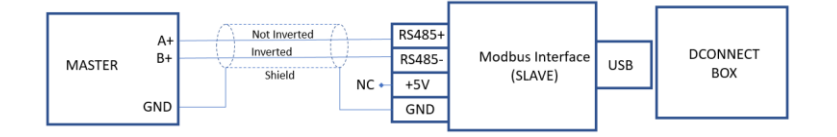

Before starting work, disconnect the power from the supply line and use only the recommended cables and accessories.

# 3. Modbus RTU registers

The supported functions are shown in the following table:

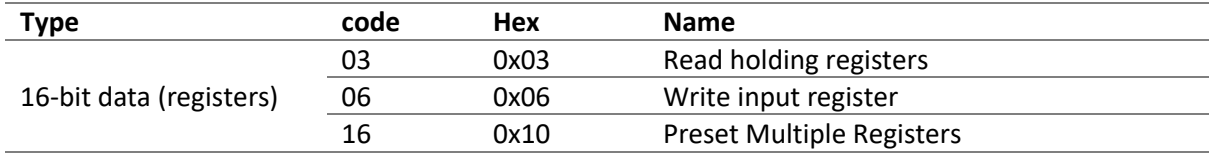

## 3.1. Type of Modbus messages

Below are the details of the Modbus message used for the DAB product code concerned.

The offsets to be queried change according to the product family as shown in the table:

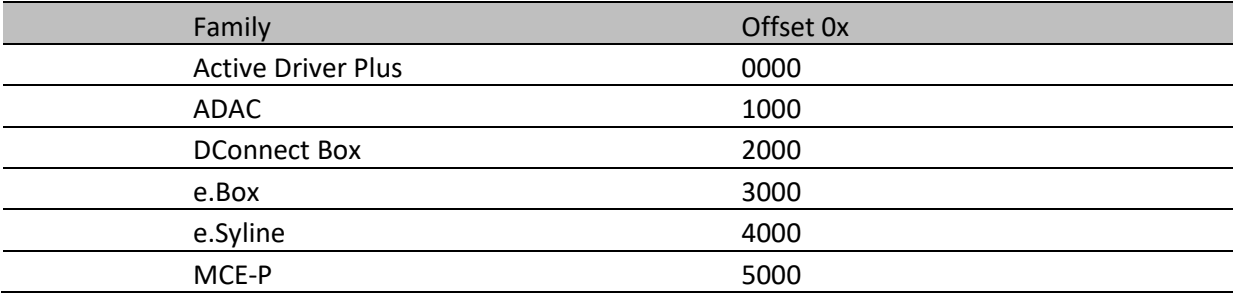

See paragraph [3.8](#page-22-0) Example

### 3.2. Reading device serial number

Reading the device serial number, useful during the product identification, is carried out by the Function Code 0x03 (Read Holding Register) starting from register 0 of each product family for 25 subsequent registers.

Example: read the serial number of an e.sybox.

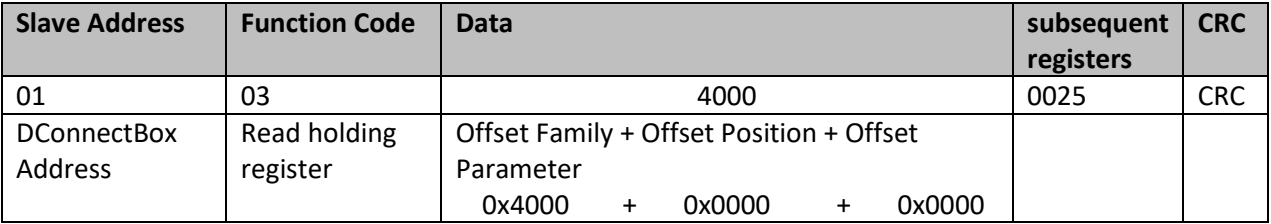

#### 3.3. Status

The following table lists the Modbus RTU registers of the pump parameters (Function Code 0x03).

### **IMPORTANT: The pump returns correct values according to the selected measuring system (parameter "MS Measure System").**

The measurement system can also be selected locally using the "MS Measure System" parameter on the pump itself. It is therefore advisable to set up the measurement system during product installation.

**NOTE: refer to the manuals of the individual products for the meaning of the parameters and any necessary accessories.**

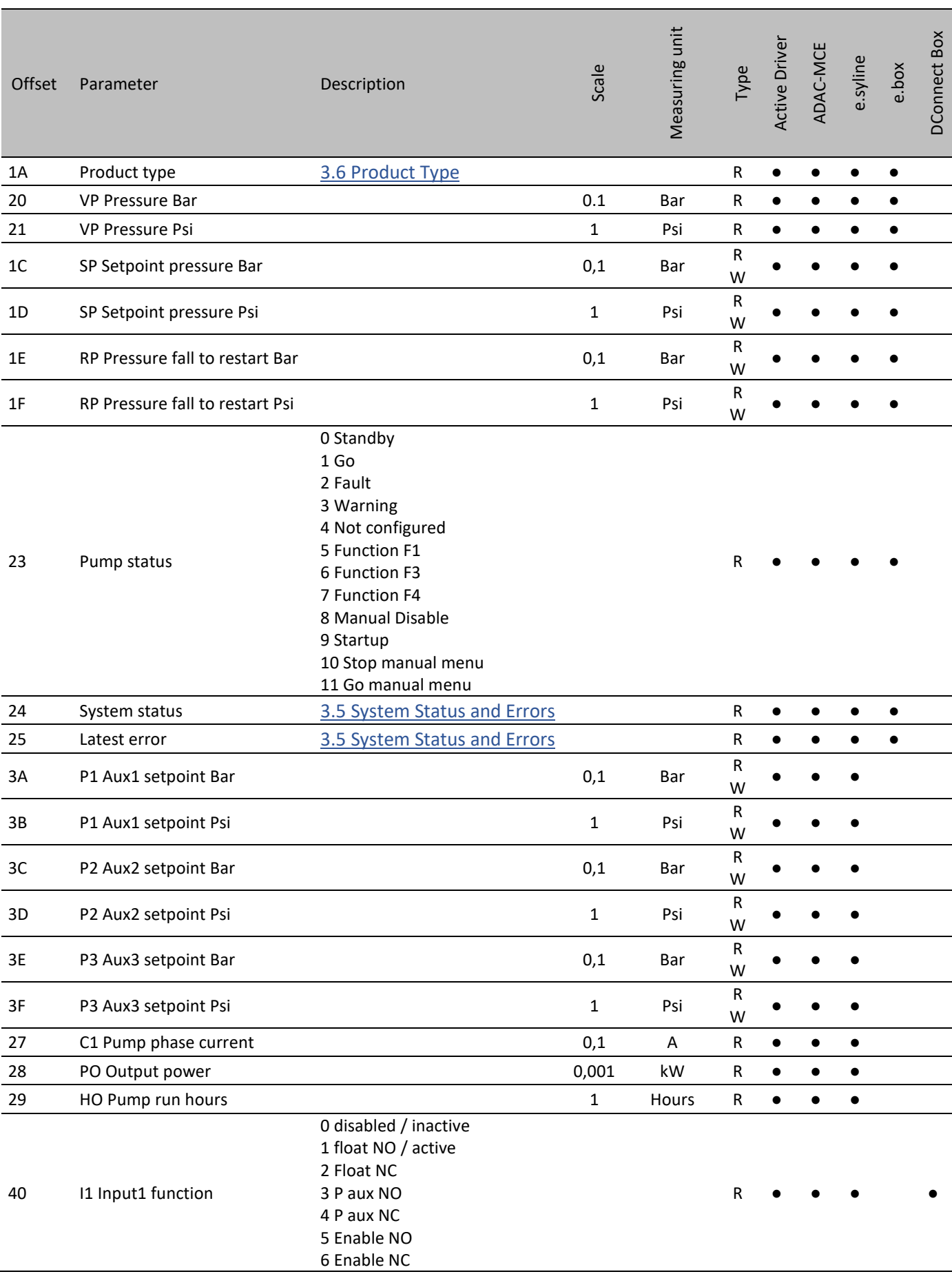

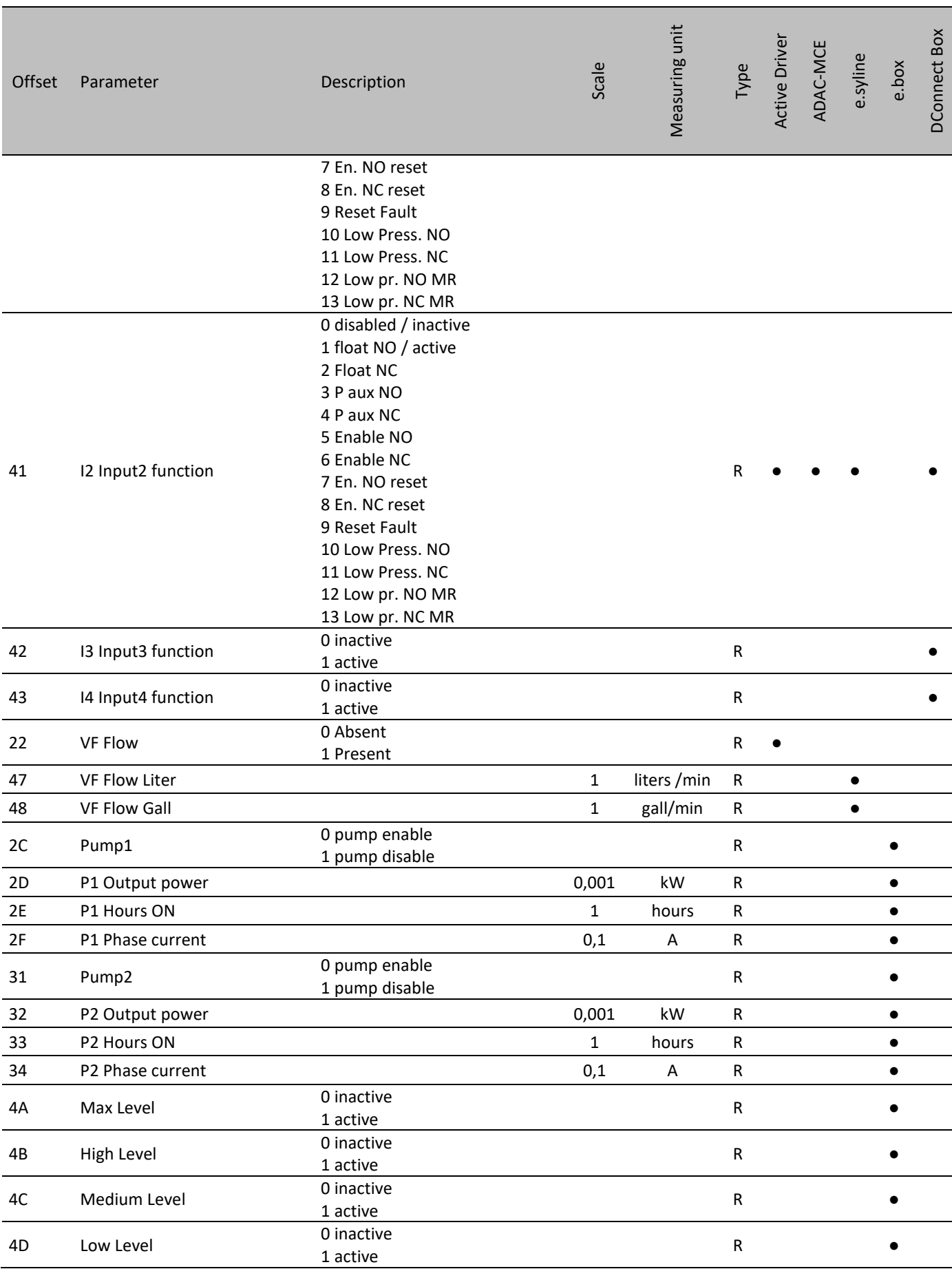

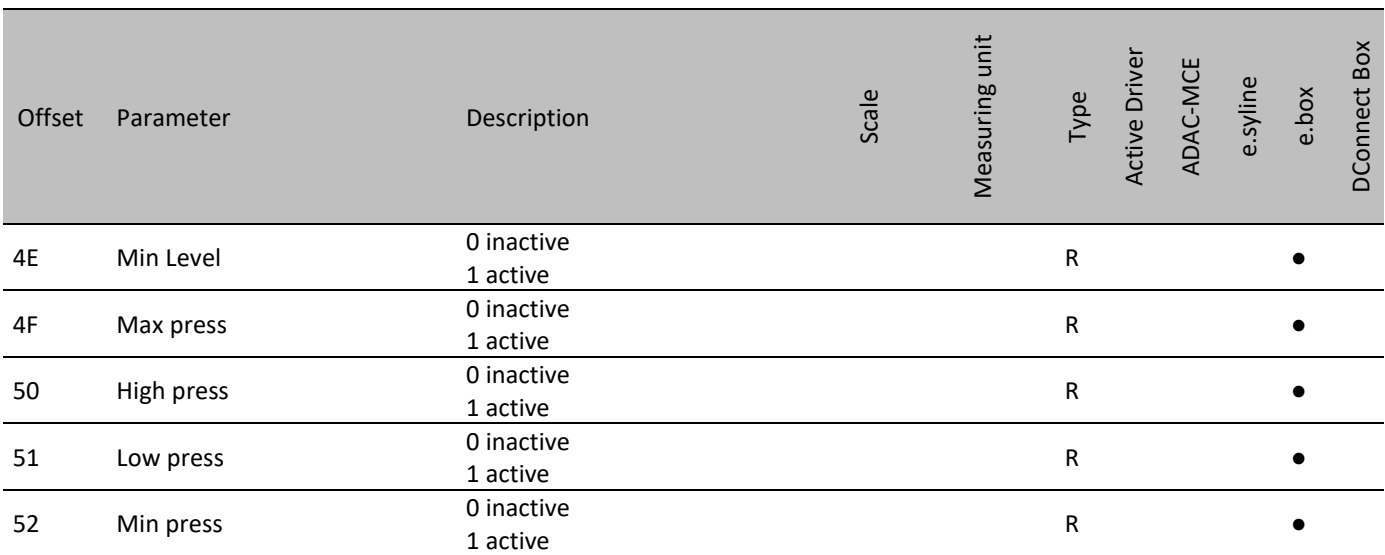

Note: R = Read / Reading parameter

W = Write / Writing parameter

R W = Read and Write / Reading or writing parameter

# 3.4. Controls

The following table lists the Modbus RTU registers of the "controls" (Function Code 0x06).

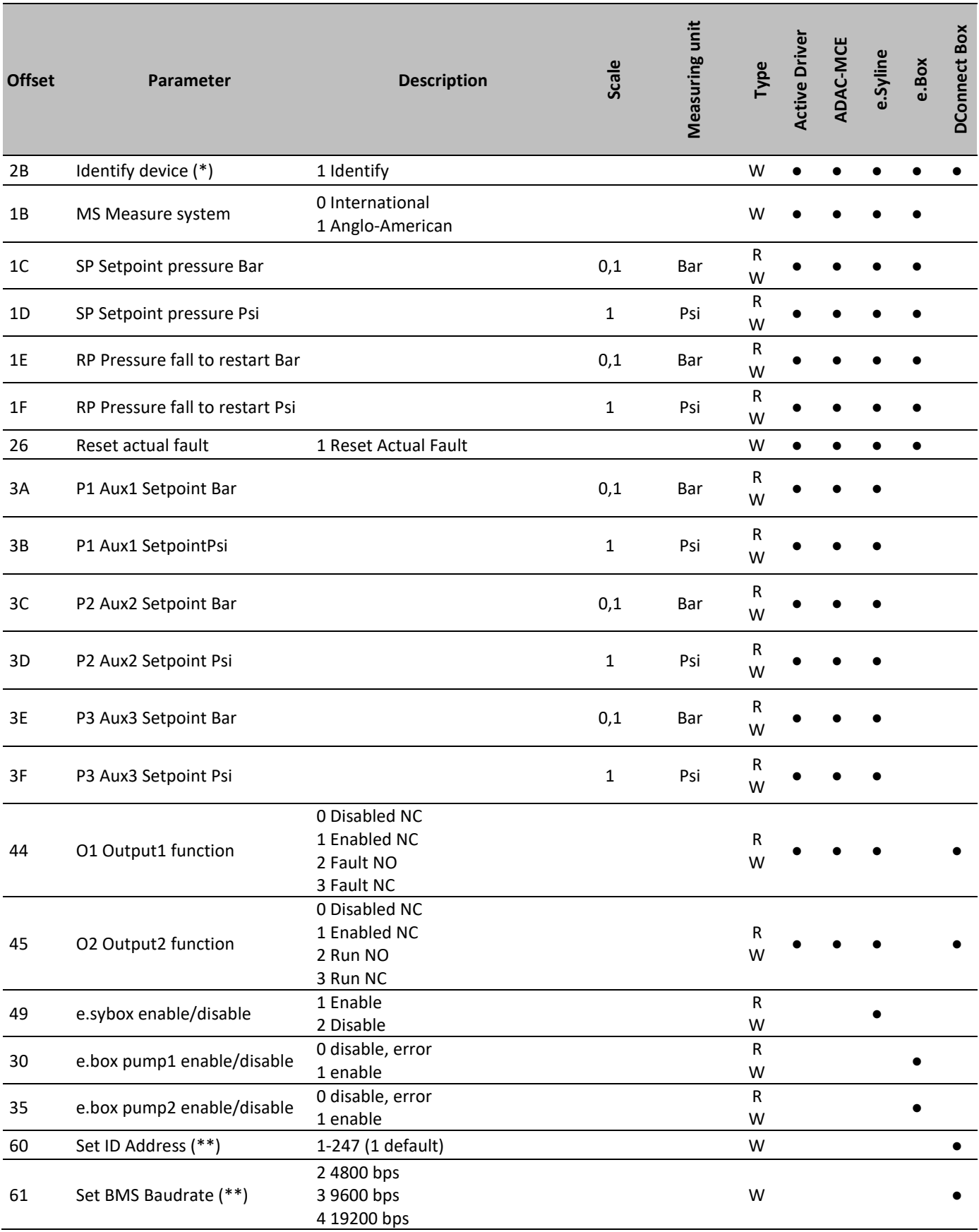

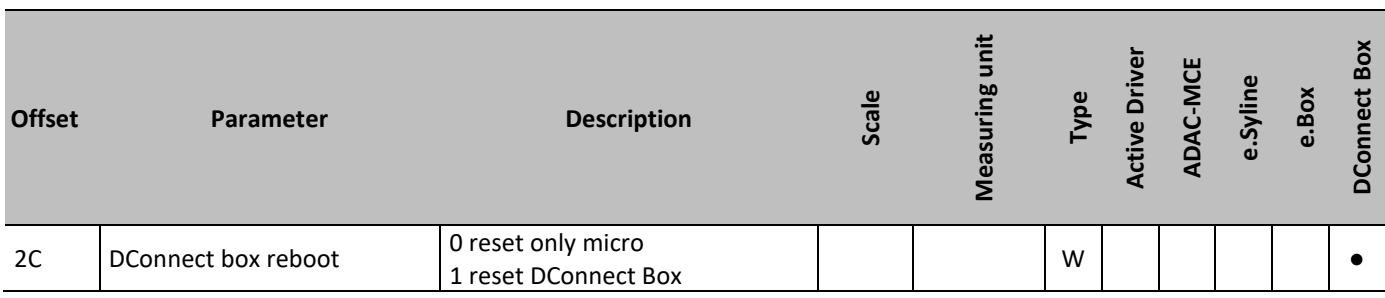

(\*) this control physically identifies the device by flashing the display or acoustic sounds in the case of the DConnect Box.

(\*\*) in order to act these commands, they have to be executed sequentially.

### 3.4.1. Change parameters by webApp

To configure the system in a more intuitive, simple and fast way, you can take advantage of the DConnect webAPP, already used for updating the DConnect Box.

To change the parameters via the Modbus protocol, see the example shown in paragraph 3.8.1 (Change DConnect Box Configuration).

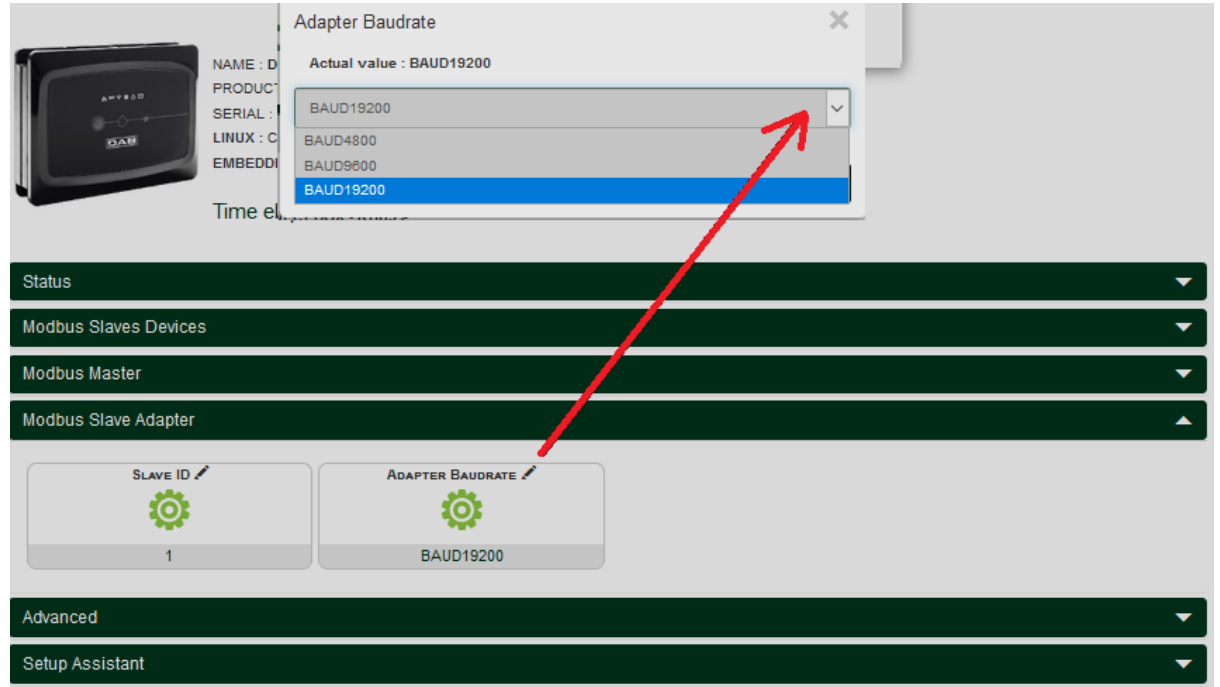

## <span id="page-19-0"></span>3.5. System Status and Errors

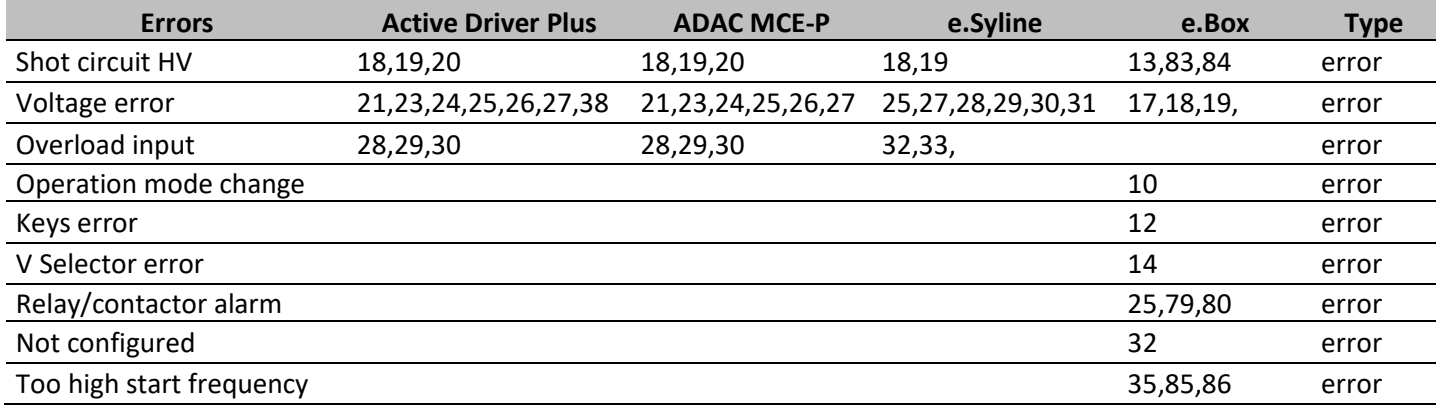

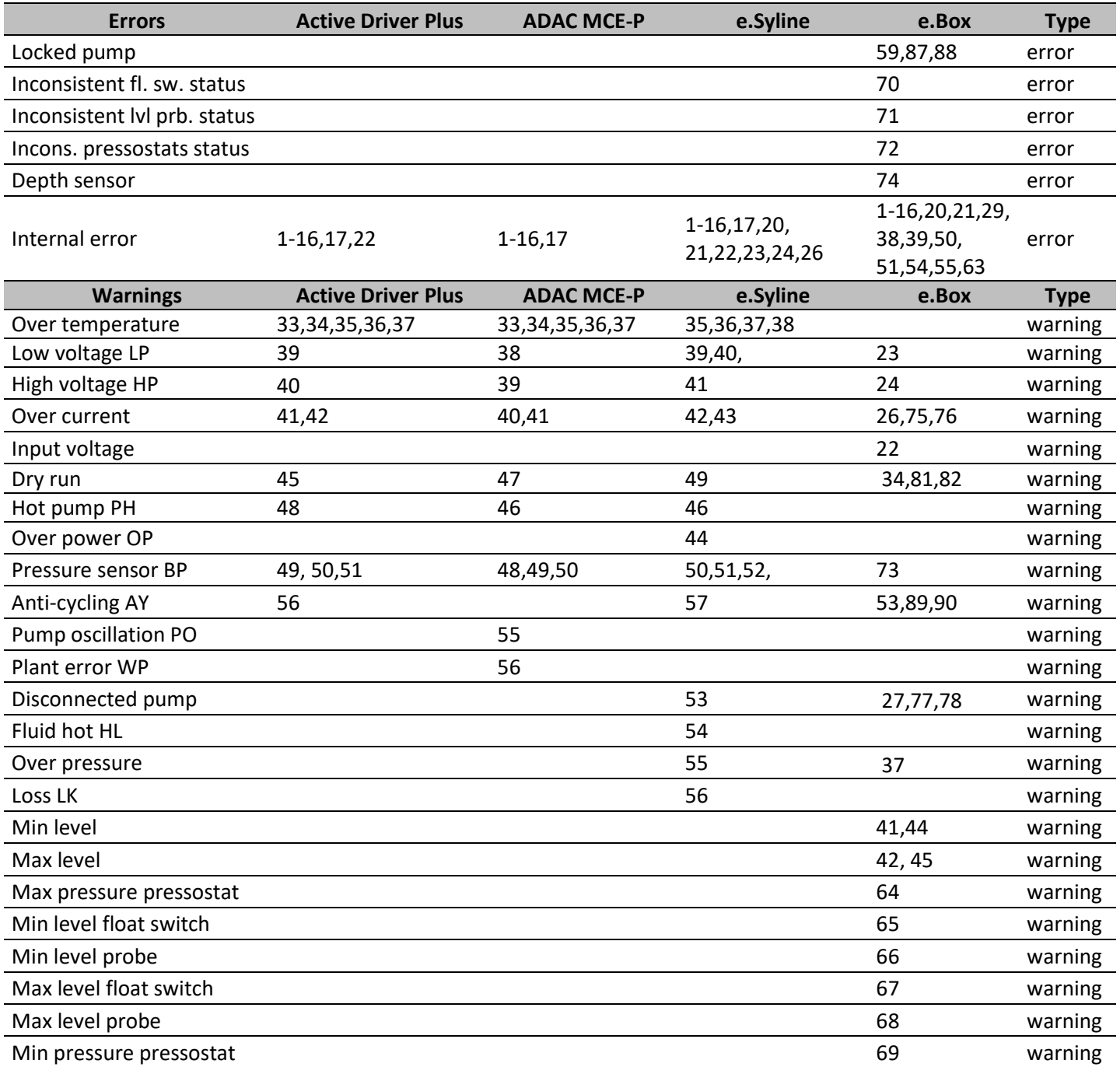

# <span id="page-20-0"></span>3.6. Product Type

The following tables represent the product types for the product families.

The product type can be obtained with offset register 001A.

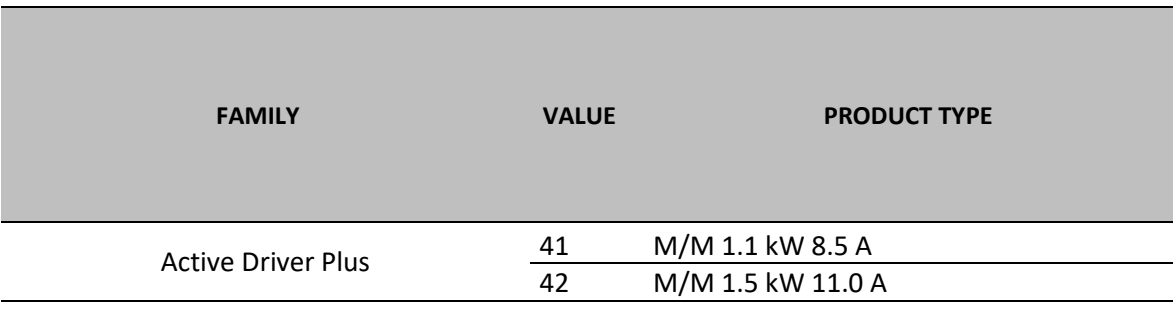

![](_page_21_Picture_300.jpeg)

## 3.7. Addition of a new product and replacement

Each product family can virtually contain up to 16 devices. Once connected to the DConnect Box, a pump will receive a unique serial port and will occupy the first free position of the 16 available. This position will remain occupied even if the pump is switched off or replaced. To refer to the next pump of the same family present in the system, an offset of 0x0100 must be added.

For example: Installation consisting of 3 MCE-Ps and an Active Driver Plus. Supposing there is a failure of the MCE-P in the second position (offset 0x5100). The new MCE-P will occupy the first free position within the registers assigned to that family, so it will have an offset of 0x5300.

![](_page_22_Picture_309.jpeg)

NOTE: the DConnect Box manages up to a maximum of 8 pumps but this number may vary depending on the complexity of the installation. It is advisable to contact the DAB Customer Service for a large number of pumps.

### <span id="page-22-0"></span>3.8. Examples

## 3.8.1. Changing DConnect Box configuration

To ensure proper operation within the supervision system, the slave address and the serial data rate of the DConnect Box must be set.

To avoid losing communication with the device, the two registers must be written sequentially, using Function Code 16 (Preset Multiple Registers).

If the operation is successful, an acoustic signal ("beep") will be emitted from the DConnect Box. See example below.

a. Configure the DConnectBox with the Modbus address 100 and baud rate 19200 bps:

![](_page_22_Picture_310.jpeg)

\* YYYY CRC16 calcolato.

b. Then modify the baud rate with 9600 bps.

![](_page_22_Picture_311.jpeg)

\* YYYY CRC16 calcolato.

## 3.8.2. Example of Parameter reading

Consider a system consisting of two ADACs and an e.sybox.

a. Pressure request in Bar of the **first ADAC**:

![](_page_23_Picture_273.jpeg)

Note: (MS\_Measure System set as International)

b. Pressure request in Psi of the **second ADAC**:

![](_page_23_Picture_274.jpeg)

Note: (MS\_Measure System set as International)

c. Power output request of the **e.sybox** (scale 0.001kW):

![](_page_23_Picture_275.jpeg)

Note: (MS\_Measure System set as International)

\* YYYY CRC16 calculated.

### 3.8.3. Example of Parameter writing

Consider the same system consisting of two ADACs and an e.sybox.

a. Setting of the pressure setpoint in Bar of the **second ADAC** at the value **3.3 Bar**:

![](_page_23_Picture_276.jpeg)

Note: (MS\_Measure System set as International)

\* YYYY CRC16 calculated.

09/20 cod. 60198769